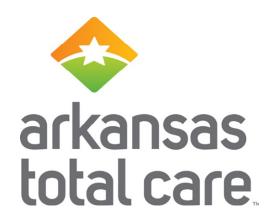

Web Wizard for Home and Community Based Service Providers

# Housekeeping

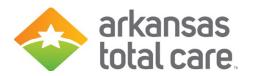

- Please mute your phone.
- Please do not put this call on hold-we can hear your hold music.
- All questions will be answered at the end of the presentation through the Q&A feature.
- A copy of this presentation will be posted online soon.

12/16/2020

#### Disclaimer

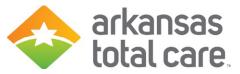

- Arkansas Total Care has produced this material as an informational reference for providers furnishing services in our contract network and Arkansas Total Care employees, agents and staff make no representation, warranty, or guarantee that this compilation of information is error-free and will bear no responsibility or liability for the results or consequences of the use of this material.
- The presentation is a general summary that explains certain aspects of the program, but is not a legal document.
- Although every reasonable effort has been made to assure the accuracy of the
  information within these pages at the time of publication, the program is constantly
  changing, and it is the responsibility of each provider to remain abreast of the program
  requirements. Any regulations, policies and/or guidelines cited in this publication are
  subject to change without further notice.
- All Current Procedural Terminology (CPT) only are copyright 2019 American Medical Association (AMA). All rights reserved. CPT is a registered trademark of the American Medical Association. Applicable Federal Acquisition Regulation (FARS/DFARS) Restrictions apply to government use. The AMA assumes no liability for data contained or not contained herein

12/16/2020

# Join Our Email List Today

- Receive current updates:
  - Arkansas Total Care:
    - √ https://www.arkansastotalcare. com/providers.html

#### For Providers

The best support is close to home. That's why Arkansas Total Care operates from your neighborhood. We partner with local services and providers. Our team brings over 20 years of healthcare experience. We look forward to continuing that dedication.

Every individual should live with respect and dignity. We will help our members to maximize their independence. We will also help and maintain members quality of life in their chosen setting.

If you are interested in joining us as a provider, please visit our <u>Become a Provider</u> page.

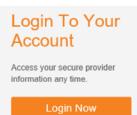

Arkansas Total Care provides the tools and support you need to deliver the best quality of care. Please view our listing on the left that covers forms, guidelines and helpful links.

Interested in getting the latest alerts from Arkansas Total Care? Fill out the form below and we'll add you to our email subscription.

| Name *         | Position Title * |
|----------------|------------------|
| Email *        |                  |
| Littell        |                  |
| Phone Number * |                  |
| Group Name *   |                  |
| Oroup Haine    |                  |
| Group NPI      |                  |
| Tou ID         |                  |
| Tax ID         |                  |
| Submit         |                  |

12/16/2020 4

# Who Should Use the Multiple Claim Submission Wizard?

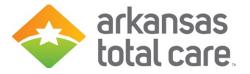

Multiple Claim Submission Wizard is designed to be used by Home and Community Based Service (HCBS) Providers for billing services such as:

- Adaptive Equipment
- Adult Day Care
- Community Transition Services
- Consultation Services
- Clinic Visit/encounter
- Crisis Intervention
- Environmental Modification
- Personal Care Services
- Respite
- Supportive Employment
- Supportive Living

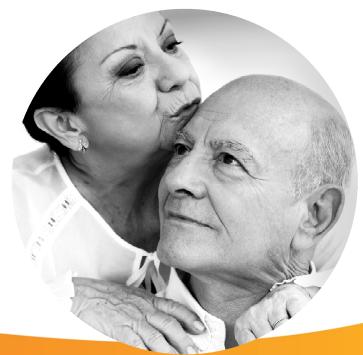

12/16/2020 5

# Provider Login

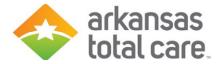

- Click on 'Login' under the For Providers tab (www.arkansastotalcare.com)
- Login with your username & password

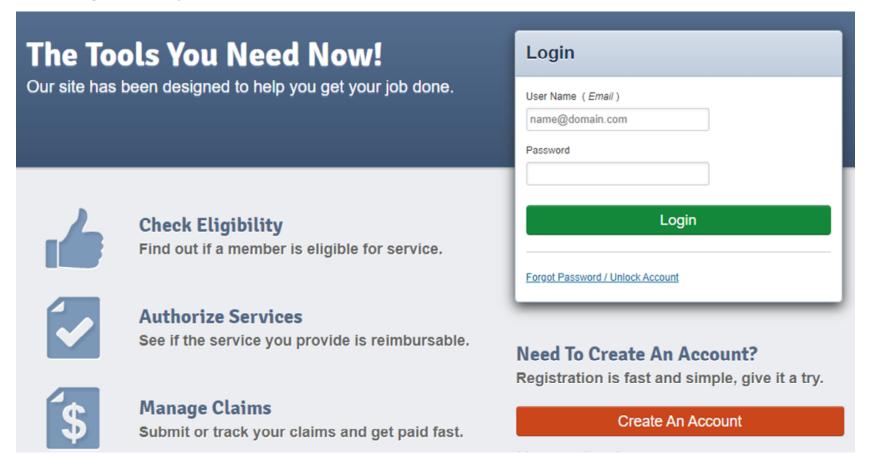

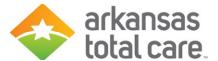

# Accessing the Wizard

- To create a HCBS claim using the Multiple Claim Submission Wizard
- Click on the "Claims" tab on the Provider Dashboard header.

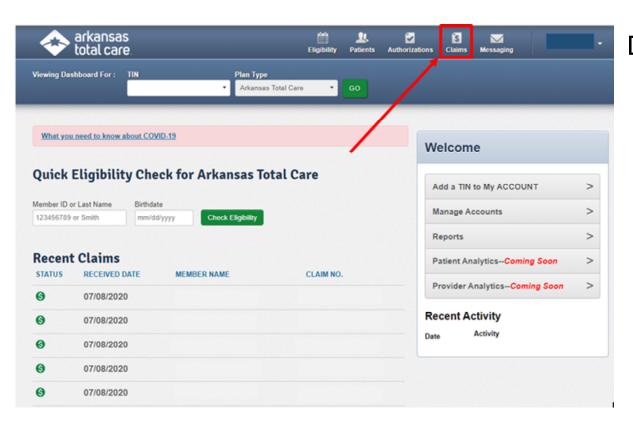

#### Dashboard features:

- View Claims & Status
- Check eligibility
- View Patient list
- Submit claims
- Send a Secure Message
- Manage Accounts
- Access Reports

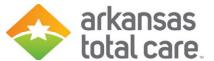

# Recurring Tab

Click on the "Recurring" tab to access the Wizard

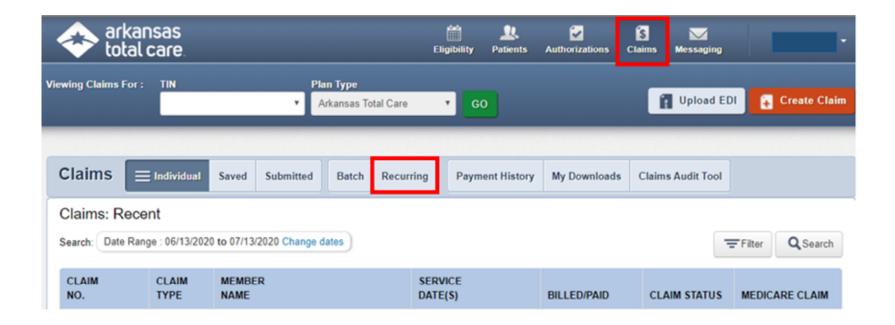

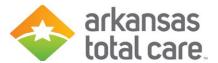

# Select Template (HCFA 1500)

Select a template to start your claim from the drop down

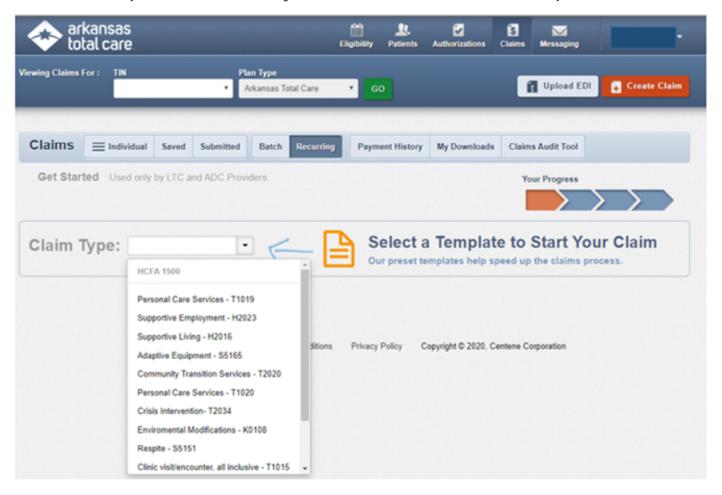

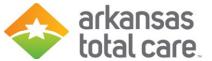

### **Service Location**

Select the desired address and Medicaid ID from the drop down menu

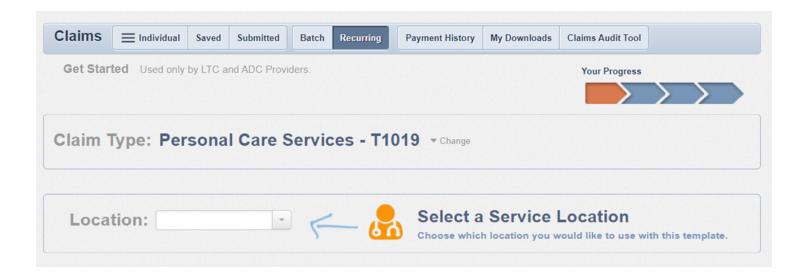

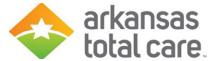

#### Member List

Click to view your member list

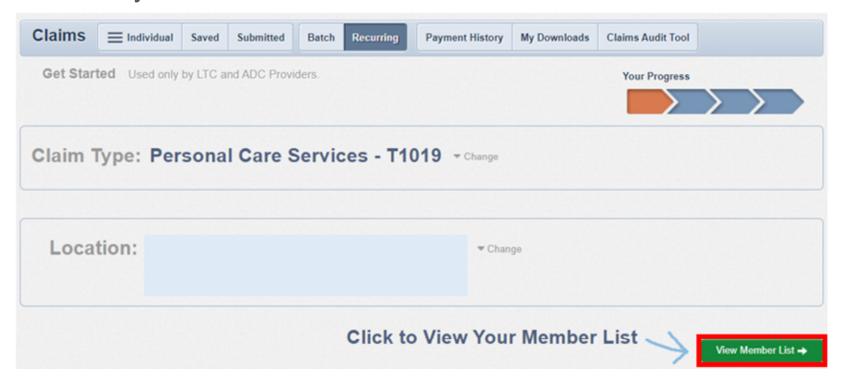

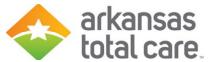

#### Add Member

- Click on "Add Member"
- Enter Member ID or Last Name and Birthdate:
  - Member ID is the ID on the Arkansas Total Care Member ID card
- Click the Add button

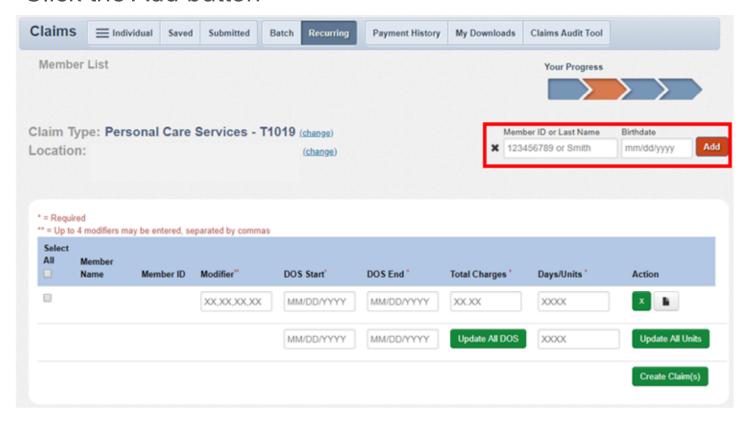

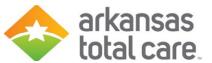

#### Remove Member From List

Under "Action" column, click the X to remove the member from your member list

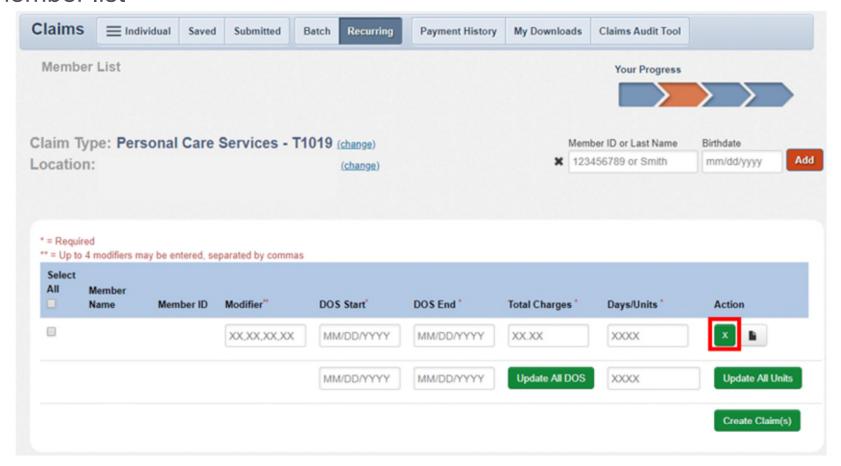

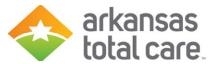

# Create Claim(s) HCFA-1500

- Begin by selecting the appropriate Member(s)
- For each member selected enter the:
  - Modifier (if applicable) up to 4 modifiers may be entered, separated by commas
  - First date of service (DOS Start)
  - Last date of service (DOS End)
  - Total charges
  - Number of days or units

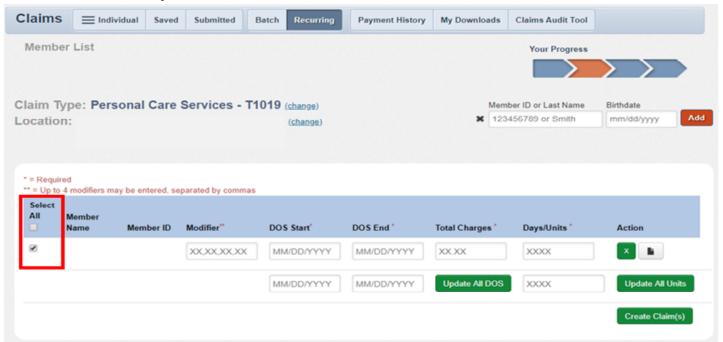

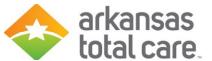

#### **Review Claim**

- To review your claim click on the EDIT/REVIEW button in the Action column
- You can modify fields if necessary
- Some fields may not allow you to edit:
  - If those fields need to be changed you will need to delete the claim and start over
- Click on the DELETE ROW button to delete the row.

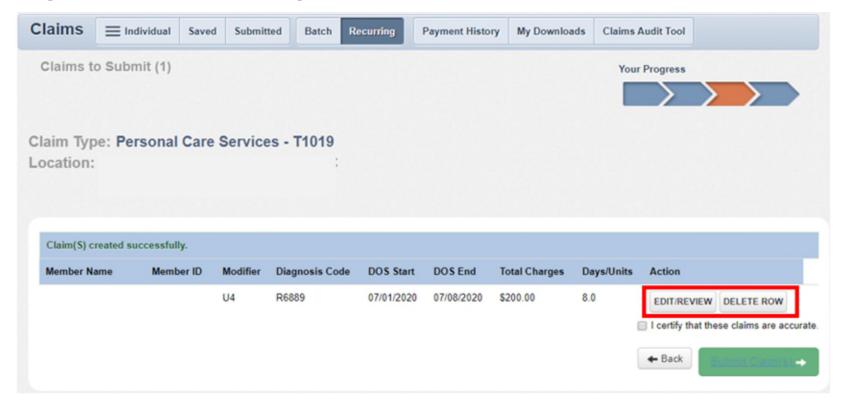

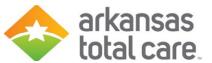

# **Verify Information**

- From Review claim you can verify the claim information is correct:
  - o If correct, click close to go back to submit the claim
- If needed, you can edit the existing service line or select 'Add New' to add additional service lines to your claims

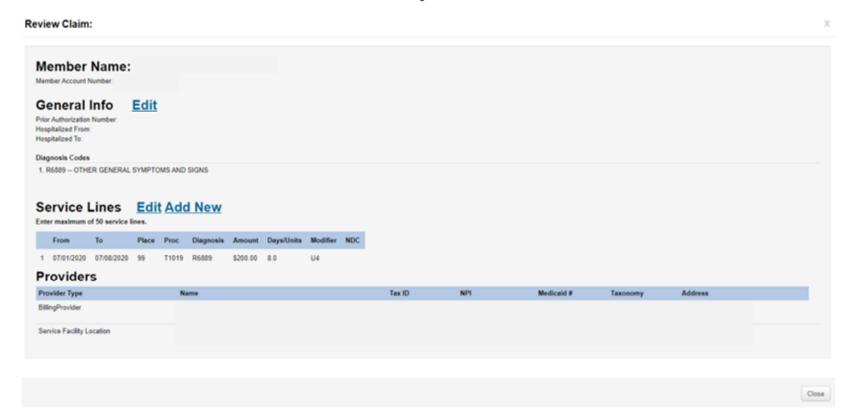

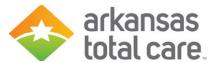

#### **Edit Service Lines**

- Modify Place of Service, Procedure Code, Amount, Days/Units, Modifier as necessary
- Click the green 'Save' button
- You can add up to 4 additional lines for a total of 5 lines per claims
- If you want to change any of the pre-coded fields you should select Edit after you've added your new service line

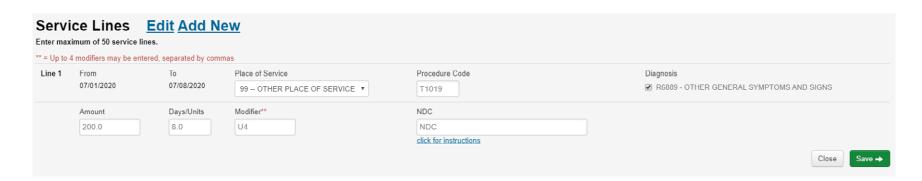

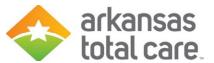

# Certify Claim(s)

Once you've completed the review and making the necessary edits, check certification box and click Submit claims

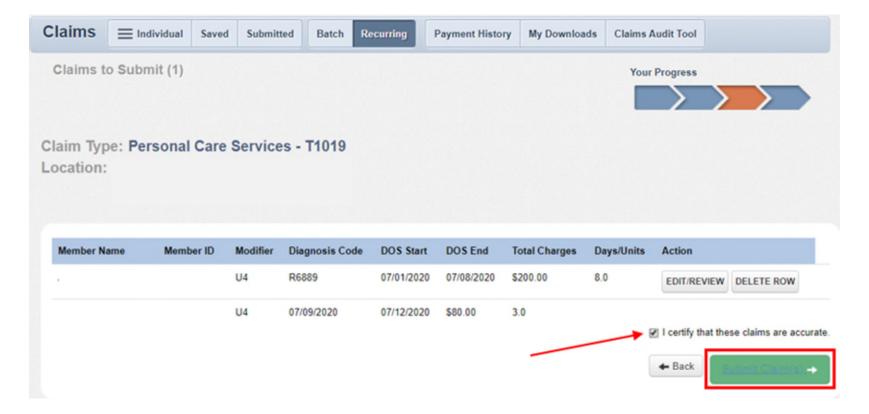

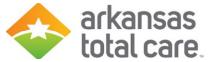

#### Success

Success! Your claims have been submitted!

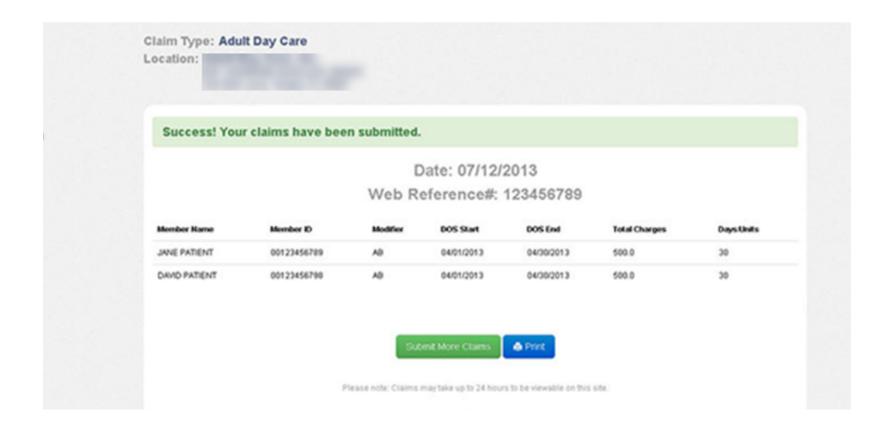

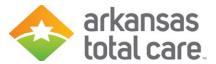

#### **Print Submitted Claims**

- Click on Print to print a copy of the claims submitted including the Web Reference number
- Click Submit More Claims to return to the claims screen to request a new template or move on to other functions

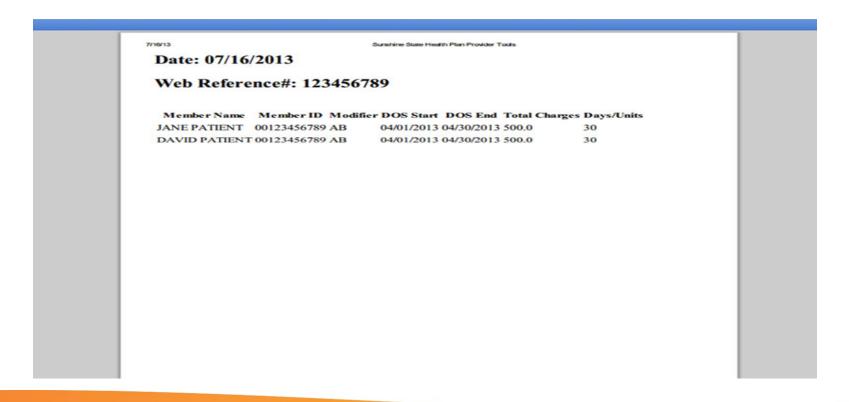

### **Provider Services**

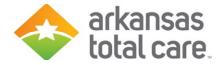

- First line of communication
  - Arkansas Total Care Provider Services Call Center
     1-866-282-6280
- Provider Service Representatives can assist with questions regarding:
  - Eligibility
  - Authorizations
  - Claims
  - Payment inquiries
- Representatives are available Monday through Friday, 8AM to 5PM (Central Standard Time)

# Provider Inquiries

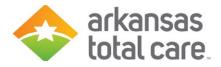

- After speaking with a Provider Service Representative you will receive the following:
  - All inquiries are assigned a reference number, which will be used to track the status of your inquiry
- If you need to contact your assigned Provider Relations Representative, you should have the following when calling or submitting an email inquiry:
  - Reference number assigned by the Provider Services Center
  - Provider's Name
  - Tax ID
  - National Provider Identifier (NPI)
  - Summary of the issue
  - Claim numbers (if applicable)

# **Provider Relations**

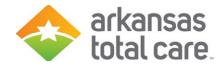

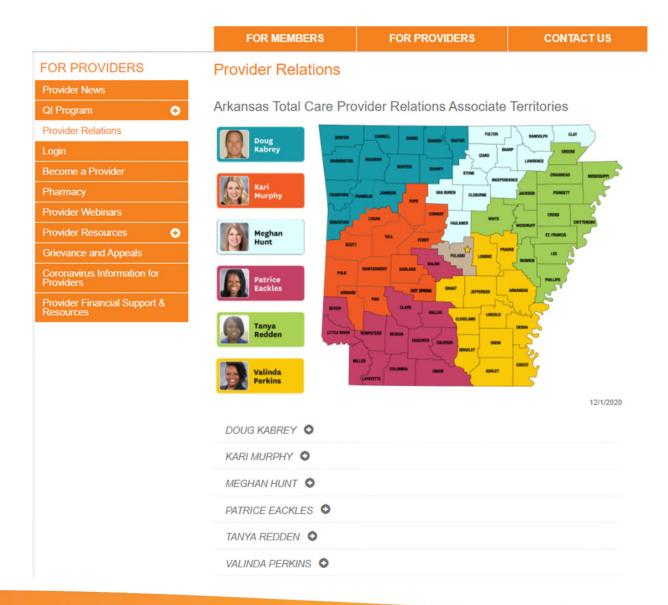

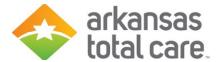

# **Education Requests**

Would you like training for you and your staff?
You can submit your requests to
providers@arkansastotalcare.com

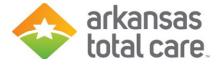

#### **QUESTIONS?**

Please submit any questions by using the Q&A feature in ZOOM OR

Send us an email with "Provider Webinar" in the subject line to

providers@arkansastotalcare.com

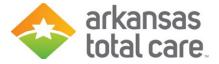

# Thank you for joining us!